# FITNESS TRACKER

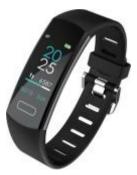

# **USER MANUAL**

## FCC Caution.

This device complies with part 15 of the FCC Rules. Operation is subject to the following two conditions: (1) This device may not cause harmful interference, and (2) this device must accept any interference received, including interference that may cause undesired operation.

Any Changes or modifications not expressly approved by the party responsible for compliance could void the user's authority to operate the equipment.

**Note:** This equipment has been tested and found to comply with the limits for a Class B digital device, pursuant to part 15 of the FCC Rules. These limits are designed to provide reasonable protection against harmful interference in a residential installation. This equipment generates uses and can radiate radio frequency energy and, if not installed and used in accordance with the instructions, may cause harmful interference to radio communications. However, there is no guarantee that interference will not occur in a

particular installation. If this equipment does cause harmful interference to radio or television reception, which can be determined by turning the equipment off and on, the user is encouraged to try to correct the interference by one or more of the following measures:

-Consult the dealer or an experienced radio/TV technician for help.

-Reorient or relocate the receiving antenna.

-Increase the separation between the equipment and receiver.

-Connect the equipment into an outlet on a circuit different from that to which the receiver is connected.

-Consult the dealer or an experienced radio/TV technician for help.

\* RF warning for Portable device:

The device has been evaluated to meet general RF exposure requirement. The device can be used in portable exposure condition without restriction.

-Consult the dealer or an experienced radio/TV technician for help.

# **Quick Use Guide**

## 1. Getting the Device

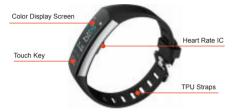

#### Touch Key

Single click the touch key: Switch interface or option. Press and hold the touch key: Enter the following function or turn on device.

### 2. How to charge

Remove the strap carefully, and connect the USB to a computer or a charger(not included).

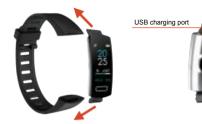

Please fully charge your new device (1-2 hour) before initial use.

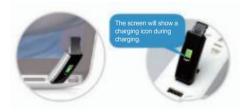

# **Compatibility with Mobile**

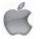

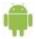

IOS 9.0 & later

Android 4.4 & later

## Quick Start Guide 1. Download the App

Application name is "CC Band". Search "CC Band" on Google Play Store for Android and App Store for iOS, or scan QR code:

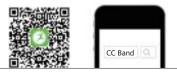

# **Compatibility with Mobile**

Before connecting, make sure your device is powered on and your smartphone's Bluetooth is on.

#### Note: When you use it for the first time, please allow the app all permissions to avoid some features being restricted.

1. Connect the App with the device, go to the menu at the bottom of the screen, and click the icon " $c^{\circ}$ " to enter the page of "Device Connectivity Scanning". 2. There you will see the devices that are ready to connect, once you have found your device, click on the icon that appears on the right side. If the bracelet icon here is grey(()), please try again, the connection has failed. If the icon is green(()), connection is OK. 3. It will need few seconds for App and bracelet to synchronize data. If time synchronization failed, the data in device will reset, if successful, the data will be saved.

Note: Device must connect with App. Please don't pair directly by Bluetooth on the Phone.

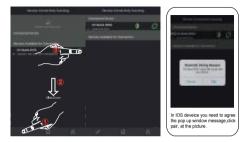

Note: please do not pair the tracker from bluetooth list directly.

Once the device is connected to the mobile phone, the connection icon changes from disconnected to connected (see images).

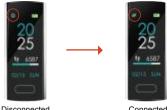

Disconnected

Connected

After successful connection with App, set your personal data in "Dashboard"->"User Profile", then sync the information to the device, it will immediately starts to monitor your daily activity.

#### Disconnecting the Device

For Android, go to the page of "Device Connectivity Scanning" and disconnect device by clicking the icon on the right. For iOS, first go to connected device and disconnect device by clicking the right icon and then go to iphone Setting->Bluetooth->Forget this device.

# **Functions Introduction**

## 1. The Main Interface

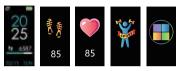

2. Function Operation Introduction

## 2.1 Home Page

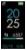

All information on this page can be synchronized correctly after the device connected with App successfully.

[Click the touch key] Go to the next interface: "

### 2.2 Pedometer

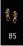

[Click the touch key] Go to the next interface: " '[Press and hold the touch key for 2s] Go to the sub-interfaceof "Activity Data".

#### 2.2.1 Activity Data

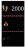

The data of steps counted

The data of calorie burned

The data of distance travelled

[Click the touch key] to go back to the interface:

#### 8".

#### 2.3 Auto-Heart Rate Monitoring

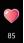

Note: To ensure that the data is closer to the true value, pleasesit in a good posture, like typing posture and stay still.

[Click the touch key] Go to the next interface: "💥 ".

#### 2.4 Multi-sports Mode

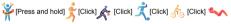

Sports

Running Basketball Football Cycling Sit-up

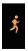

[Click the touch key] Go to the next sport mode: " [Press and hold the touch key for 2s] Go to the recording interfaceand the device starts to record your exercise status.

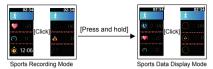

[Press and hold the touch key for 2s again] Go back to the interface: "second transmission of the interface: "second to the sports bata Display Mode". Remark: the operation steps are similar for other sports mode.

#### 2.5 Additional Functions

#### Functions Find Phone Themes Version No. Reset ON/OFF

#### 2.5.1 Find Phone

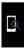

[Click the touch key] Go to the next interface: " [Press and hold the touch key for 2s] Enter and start tofind the connected phone as it alerts by ringing or exit it.

2.5.2 Time Dial Style

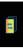

[Click the touch key] Go to the next interface: "①". [Press and hold the touch key for 2s] Go to the dial style.

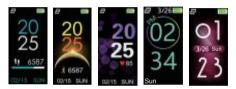

[Press and hold the touch key for 2s] Select the watch dial you like, then will go back automatically.

#### 2.5.3 Band Version

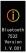

Here you can check the device version & ID to search your device and connect with App conveniently.

[Click the touch key] Go to the next interface: ".

2.5.4 Device Reset

Note: please use this function cautiously, as your data will be erased.

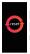

[Click the touch key] Go to the next interface: "[]. [Press and hold the touch key for 2s] Start to reset your device and erase device data.

### 2.5.5 Turn OFF

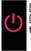

[Click the touch key] Go back to the interface: "
[Press and hold the touch key for 2s] Turn OFF
the device.

# App Usage

## 1. Function Setting

You should turn on all switch or setting to activate all additional functions in the option of "Device Setting".

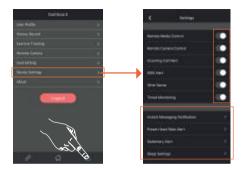

### 2. Steps Count

Record and display all activities of the day. You could check daily activities including steps, distance and calorie burned in the App. Click any data bar to check all your history records-Day/Week/Month/Year.

## 3. Heart Rate Monitoring(Heart Rate)

Here you can click the green area to start or stop your heartbeat test and click any data bar to check your history records of manual test results.

Click the button of "Static Mode" or "Dynamic Mode" to choose the test mode of one-time monitoring or 24-hour monitoring. Meanwhile, you can check the data of timed test results in "History Record".

## 4. Sleep Monitoring(Sleep)

First, setting your sack time and estimated wake-up time in "Sleep Setting" of App, then wearing this device when you sleep, the device could automatically recognize your status and monitor the whole sleep progress with analyzing the deep sleep, light sleep and awake sleep hours. After synchronizing with APP, this page will be show your sleep status in a circle chart. Click any data bar to know your sleep quality trends.

# Help&FAQs

1. Need technical support?

Find solutions for Frequently Asked Questions on the CC Band App=>> $\bigcirc$ =>>Feedback.

2. Need customer support?

Send us e-mails to the address listed on the box, or "contact seller" on amazon.

3. Let us know how we did.

If you had a happy experience with us, welcome share your feedback/product review.

Not happy? We ask that before leaving negative feedback you contact our support team, we'll try our best to help.

## Warranty policy

### Limited Product Warranty

1. We offer 30-day no worry return guarantee, and 1-year quality warranty for the tracker chipset (main part).

2. We do not warrant that the operation of the Product will be uninterrupted or error-free.

3. We are not responsible for damage arising from failure to follow instructions relating to the Product's use.

### Warranty Card

Product Name:

Product Model:

Label No.:

Date of Purchase:

Order No.:

Defect Description:

### How to Obtain Warranty Service

To obtain warranty service, you must deliver the product, in either its original packaging or packaging providing an equal degree of protection, to the address specified by our company.

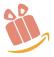